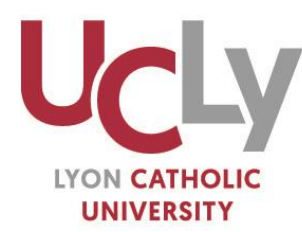

**ASSOCIATION DES FONDATEURS** ET PROTECTEURS DE L'INSTITUT CATHOLIQUE DE LYON | AFPICL

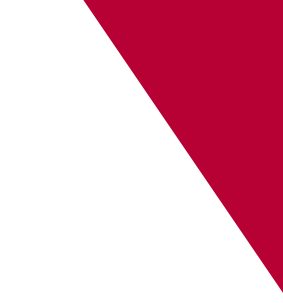

# GUIDE DE SAISIE POUR UNE DEMANDE DE BOURSE CROUS

Du 1<sup>er</sup> mars au 31 mai 2024 : Demandez votre bourse d'enseignement supérieur et/ou votre logement en résidence universitaire (CROUS)

## 1- Préparer votre saisie

### **La DEMANDE EST A RENOUVELER CHAQUE ANNEE**

Connectez-vous sur [www.messervices.etudiant.gouv.fr.](http://www.messervices.etudiant.gouv.fr/)

Si vous devez utiliser Parcoursup, créez un compte D'ABORD sur Parcoursup avant de faire votre Dossier Social Etudiant. Vos informations seront ainsi récupérées sur [messervices.etudiant.gouv.fr.](https://antiphishing.vadesecure.com/v4?f=SVN0TjFBb1k5Qk8zQ2E1YS_LOWorbJ8HWUBUEuBv4QnVm7Iw21BBABzmgu1zY8IW6fGISA5-dTf52fWY7jeCMQ&i=YXJwbnI5ZGY3YXM2MThBYezeqTm3euT67V1--I5CLrY&k=ogd1&r=d2RpVFJVaTVtcFJRWFNMYhQEccb13atVMwGUiBHq7ZbksnskWSUixXNlfsG3uLeA&s=1f3281976d786f8792a83a117c5784d650ec233e2f0cf3336de26deca9e387ce&u=https%3A%2F%2Fwww.messervices.etudiant.gouv.fr%2Fenvole%2F)

Saisissez votre Dossier Social Etudiant sur internet, en suivant attentivement les instructions données, écran par écran (aides demandées, vœux d'études, renseignements vous concernant, etc.). Pour que votre dossier soit validé, vous devez impérativement aller jusqu'au dernier écran.

## **JUSTIFICATIFS A PREPARER POUR LA SAISIE**

 **L'avis fiscal 2023 qui se rapporte aux revenus perçus en 2022 (par vos parents),** vous devez saisir le chiffre figurant sur la ligne *« Revenu brut Global »* ou *« Déficit brut Global »*

 **Votre numéro INE** figurant sur votre relevé de notes du bac, si vous ne possédez pas d'INE, merci de vous adresser au service d'Administration Vie Universitaire à : [avu@univ-catholyon.fr](mailto:avu@univ-catholyon.fr)

**Un Relevé d'Identité Bancaire (RIB) à votre nom**

## 2- La création de votre dossier social étudiant

Une fois le dossier initié sur messervices.etudiant.gouv.fr, un délai de 48 à 72 heures est nécessaire pour sa création définitive sur le serveur. Vous pouvez suivre l'avancement du traitement de votre dossier sur **[messervices.etudiant.gouv.fr «](http://www.messervices.etudiant.gouv.fr/) suivie de votre dossier ».**

#### 3- La saisie de vos vœux

- Candidats ou Apprenants en Bac+1 à Bac+3 : DU Paréo, Licence, Bachelor ESDES, Formations paramédicales ESTBB, ESTRI
	- Candidats en DU PaRéo
		- **Page vœux n°1 :** Cliquez sur l'académie de Lyon
		- **Page 1 - Rubrique** : « Cursus envisagé pour votre scolarité »
			- Cliquez sur DU PAREO ET PAEU
			- $\checkmark$  Cliquez sur Envoyer
		- **Page 2** : Cliquez sur la formation choisie : LYON Institut Catholique Philo et Sc. Hum.

#### Candidats ou Apprenants en Licence sur les campus de Lyon

- $\frac{1}{2}$  **Page vœux n°1** : Cliquez sur l'académie de Lyon
- **Page 1 - Rubrique** : « *Cursus envisagé pour votre scolarité »*
	- Cliquez sur Cursus licence générale ou DEUST
	- $\checkmark$  Sélectionnez Niveau 1 à 3
	- $\checkmark$  Cliquez sur Envoyer
- **Page 2** : Sélectionnez la formation choisie :
	- $\downarrow$  Pour la Licence de Droit : LYON Institut Catholique Droit
	- Pour la Licence Lettres Modernes ou Licence d'Histoire  $1^{\text{ère}}$  et  $2^{\text{ème}}$  année : LYON Institut Catholique, Lettres
	- **E** Pour la Licence Philosophie ou Psychologie : LYON Institut Catholique Philo et Sc. Hum
	- $\overline{\phantom{a} \overline{\phantom{a}}}$  Pour la Licence Sciences de la Vie : LYON Institut Catholique ESTBB
	- Pour la Licence Sciences de l'Education : LYON Institut Catholique
- Candidats ou Apprenants en Licence sur le campus d'Annecy
	- $\frac{1}{\sqrt{2}}$  **Page vœux n°1** : Cliquez sur l'académie de Grenoble
	- **Page 1 - Rubrique** : « *Cursus envisagé pour votre scolarité »*
		- Cliquez sur Cursus licence générale ou DEUST
		- $\checkmark$  Sélectionnez Niveau 1 à 3
		- $\checkmark$  Cliquez sur Envoyer
	- **Page 2** : Sélectionnez la formation choisie :
		- **Pour la Licence de Droit : FAC DROIT ANT ANNECY**
- Candidats ou Apprenants en Bachelor à l'ESDES sur le Campus de Lyon  $\frac{1}{2}$  **Page vœux n°1** : Cliquez sur l'académie de Lyon
	- **Page 1 Rubrique** : «*Cursus envisagé pour votre scolarité »*
		- $\checkmark$  Cliquez sur ESDES niveau Licence (Bachelor de commerce)
		- Sélectionnez Année 1 à 3
		- $\checkmark$  Cliquez sur Envoyer
	- **Page 2** Cliquez sur la formation choisie : LYON ESDES (Institut Catholique)
- Candidats ou Apprenants en Bachelor à l'ESDES sur le Campus d'Annecy  $\frac{1}{\sqrt{1}}$  **Page vœux n°1** : Cliquez sur l'académie de Grenoble
	-
	- **Page 1 Rubrique** : « *Cursus envisagé pour votre scolarité »*
		- $\checkmark$  Cliquez sur ESDES niveau Licence (Bachelor de commerce)
		- $\checkmark$  Sélectionnez Année 1 à 3
		- $\checkmark$  Cliquez sur Envoyer
	- **Page 2** Cliquez sur la formation choisie : LYON ESDES (Institut Catholique)

Candidats ou Apprenants à l'ESQESE, Chargé de mission Qualité

- $\frac{1}{2}$  **Page vœux n°1** : Cliquez sur l'académie de Lyon
- **Page 1 Rubrique** : « *Cursus envisagé pour votre scolarité »*
	- $\checkmark$  Cliquez sur : Bachelor scientifique/Sciences Politiques
	- $\checkmark$  Sélectionnez 1<sup>ère</sup> à 2<sup>ème</sup> année
	- $\checkmark$  Cliquez sur Envoyer
- a.
- Candidats ou Apprenants Formations paramédicales ESTBB
	- $\frac{1}{2}$  **Page vœux n°1** : Cliquez sur l'académie de Lyon
	- **Page 1 Rubrique** : « *Cursus envisagé pour votre scolarité »*
		- $\checkmark$  Cliquez sur : Formations paramédicales habilitées bac + 3
		- $\checkmark$  Sélectionnez Année 1 à 3
		- $\checkmark$  Cliquez sur Envoyer
	- **Page 2** Cliquez sur la formation choisie : LYON ESTBB (Institut Catholique)
- Candidats ou Apprenants à l'ESTRI (1ere, 2ème et 3ème année)
	- $\frac{1}{2}$  **Page vœux n°1** : Cliquez sur l'académie de Lyon
	- **Page 1 Rubrique** : « Cursus envisagé pour votre scolarité »
		- $\checkmark$  Cliquez sur DU habilités niveau Licence dont Pepite
		- $\checkmark$  Sélectionnez Année 1 à 3
		- $\checkmark$  Cliquez sur Envoyer
	- **Page 2** Sélectionnez la formation choisie : LYON ESTRI (Institut Catholique)

## Candidats ou Apprenants en Master, Parcours Management des Bio banques, Niveaux Master ESDES / ESTRI

- Candidats ou apprenants en Master de Droit ou de Psychologie
	- $\frac{1}{2}$  **Page vœux n°1** : Cliquez sur l'académie de Lyon
	- **Page 1 Rubrique** : « *Cursus envisagé pour votre scolarité »*
		- $\checkmark$  Cliquez sur Cursus Master (Hors Master Enseignement)
		- $\checkmark$  Sélectionnez Année 4 à 5
		- $\checkmark$  Cliquez sur Envoyer
	- **Page 2** : Sélectionnez la formation choisie :
		- Pour le Master Psychologie clinique de l'enfant et de l'adolescent : LYON Institut Catholique Philo et Sc. Hum.
		- **Pour les Master :** 
			- Droit Privé, Droit des Affaires, parcours Droit international des affaires
			- Droit Privé, parcours Droits de l'enfant et des personnes vulnérables
			- Droit des Affaires, parcours Droit du marché digital et des données
			- Droit Public, parcours Action publique : État, Europe et collectivités territoriales : LYON Institut Catholique Droit
- Candidats ou apprenants en Parcours Management des Biobanques (ESTBB)
	- $\frac{1}{\sqrt{2}}$  **Page vœux n°1** : Cliquez sur l'académie de Lyon
	- **Page 1 Rubrique** : « *Cursus envisagé pour votre scolarité »*
		- $\checkmark$  Cliquez sur Cursus Master (hors Master Enseignement)
		- $\checkmark$  Sélectionnez Année 1 à 2
		- $\checkmark$  Cliquez sur Envoyer
	- **Page 2 :** Cliquez sur la formation choisie : ESTBB
- Candidats ou apprenants en Master Mention Management sectoriel Parcours Management de la qualité dans les industries pharmaceutiques et biomédicales (ESTBB)
	- $\frac{1}{2}$  **Page vœux n°1** : Cliquez sur l'académie de Lyon
	- **Page 1 Rubrique** : « *Cursus envisagé pour votre scolarité »*
		- $\checkmark$  Cliquez sur Cursus Master (hors Master Enseignement)
		- $\checkmark$  Sélectionnez Année 1 à 2
		- $\checkmark$  Cliquez sur Envoyer
	- **Page 2 :** Cliquez sur la formation choisie (fin de liste) : LYON Institut Catholique **Sciences**
- Candidats ou apprenants en Master Métier de l'Enseignement, de l'éducation et de la formation (MEEF) - Lyon

- **Page vœux n°1 : Cliquez sur** l'académie de Lyon
- **Page 1 Rubrique** : « *Cursus envisagé pour votre scolarité »*
	- $\checkmark$  Cliquez sur Master « Métiers de l'enseignement, de l'éducation et de la formation (MEEF) »
	- $\checkmark$  Sélectionnez Année 1 à 2
	- $\checkmark$  Cliquez sur Envoyer
- **Page 2 :** Cliquez sur la formation choisie : LYON Institut Catholique Philo et Sc. Hum.

 $\Delta$ 

- Candidats ou apprenants en Master Métier de l'Enseignement, de l'éducation et de la formation (MEEF) – Région Bourgogne Franche-Comté
	- **Page vœux n°1 : Cliquez sur** l'académie de Lyon
	- **Page 1 Rubrique** : « *Cursus envisagé pour votre scolarité »*
		- Cliquez sur Master « Métiers de l'enseignement, de l'éducation et de la formation (MEEF) »
		- $\checkmark$  Sélectionnez Année 1 à 2
		- $\checkmark$  Cliquez sur Envoyer
	- **Page 2 :** Cliquez sur la formation choisie : LYON Institut Catholique Philo et Sc. Hum.
- Candidats ou apprenants en niveau Master de l'ESDES (4 et 5ème année)
	- $\frac{1}{2}$  **Page vœux n°1 :** Cliquez sur l'académie de Lyon
	- **Page 1Rubrique** : « *Cursus envisagé pour votre scolarité »*
		- $\checkmark$  Cliquez sur ESDES niveau Master
		- $\checkmark$  Sélectionnez Année 4 à 5
		- $\checkmark$  Cliquez sur Envoyer
	- **Page 2 :** Cliquez sur la formation choisie : LYON ESDES (Institut Catholique)
- $\triangleright$  Candidats ou apprenants en niveau Master à l'ESTRI (4<sup>ème</sup> et 5<sup>ème</sup> année)
	- $\frac{1}{2}$  **Page vœux n°1 :** Cliquez sur l'académie de Lyon
	- **Page 1 Rubrique** : « *Cursus envisagé pour votre scolarité »*
		- $\checkmark$  Cliquer sur DU habilités niveau master
		- $\checkmark$  Sélectionnez Année 4 à 5
		- $\checkmark$  Cliquez sur Envoyer
	- **Page 2** : Sélectionnez la formation choisie : LYON ESTRI (Institut Catholique)

### Candidats ou Apprenants en Théologie

- Candidats ou Apprenants en Année 1 à 3 de la Faculté de Théologie
	- $\uparrow$  **Page vœux n°1 :** Cliquez sur l'académie de Lyon
	- **Page 1 Rubrique** : « *Cursus envisagé pour votre scolarité »*
		- Cliquer sur Cursus licence générale et DEUST
		- $\checkmark$  Sélectionnez Année 1 à 3
	- $\checkmark$  Cliquez sur Envoyer
	- **Page 2** Sélectionnez la formation choisie : Lyon Institut Catholique. Théologie
- $\geq$  Candidats ou Apprenants en 4<sup>ème</sup> ou 5<sup>ème</sup> année de la Faculté de Théologie
	- **E** Page vœux n°1 : Cliquez sur l'académie de Lyon
	- **Page 1 Rubrique** : « *Cursus envisagé pour votre scolarité »*
		- $\checkmark$  Cliquez sur Cursus Master (Master hors enseignement)
		- Sélectionnez Année 4 à 5
		- Cliquez sur Envoyer
	- **Page 2** Sélectionnez la formation choisie : LYON Institut Catholique. Théologie

Pour plus d'informations

**[Guide de l'étudiant | Étudiant.gouv \(etudiant.gouv.fr\)](https://www.etudiant.gouv.fr/fr/guide-de-letudiant) [FAQ | Dossier social étudiant \(DSE\) : bourse sur critères sociaux et logement Crous | Étudiant.gouv](https://www.etudiant.gouv.fr/fr/faq-dossier-social-etudiant-dse-bourse-sur-criteres-sociaux-et-logement-crous-2238)  [\(etudiant.gouv.fr\)](https://www.etudiant.gouv.fr/fr/faq-dossier-social-etudiant-dse-bourse-sur-criteres-sociaux-et-logement-crous-2238)**

## Pour toute question ou renseignement complémentaire

Service Administration Vie Universitaire – Direction déléguée à la Scolarité [avu@univ-catholyon.fr](mailto:avu@univ-catholyon.fr) – 04 72 32 50 95